# 問 題

オブジェクトの挿入コマンドでラスターデータ等を選択して挿入したのですが、アイコン表示 になってしまいます。

### 対象製品

V-nasClair・V-nas シリーズ 全般 V-nas 専⽤ CAD シリーズ 全般

# 回答

オブジェクト挿入コマンドは、OLE 機能の仕組みを利用しています。 図面の中に画像編集ソフトの機能を 埋め込むため、パソコンにインストールされている画像編集ソフトが OLE に対応していないと挿⼊できま せん。

# 操作手順

対象コマンド:

[V-nas 標準モード]:[編集]タブ−[オブジェクト]カテゴリ−『オブジェクトの作成と貼り付け』 コマンド

#### [V-nas クラシックモード]:『編集−オブジェクトの作成と貼り付け』コマンド

[V-nas 専用 CAD シリーズ]:『編集−オブジェクトの挿入』コマンド

オブジェクトの挿入は、OLE 機能(Object Linking and Embedding)の仕組みを利用しています。

オブジェク挿⼊コマンドは、図⾯の中に画像編集ソフトの機能を埋め込むので、パソコンにインストールさ れている画像編集ソフトが OLE に対応していないと挿⼊できません。(例えば PhotoEditor や Acrobat の 写真編集ソフトなど) 。

お手数ですが、パソコンに OLE に対応しているソフトをインストールするか、V-nas のラスター配置コマ ンド(背景コマンド)をご利⽤ください。

ラスター配置コマンドであれば、他のソフトの制限なく画像データを扱う事ができます。

ラスター(画像)配置コマンド:

[V-nas 標準モード]:[参照]タブ−[イメージ]カテゴリ−『背景配置』コマンド

[V-nas クラシックモード]:『イメージ−ラスター配置』コマンド

[V-nas 専⽤ CAD シリーズ]:『背景−配置』コマンド

個人利用目的以外の利用、無断転載、複製を禁じます。 当社著作権について ( https://www.kts.co.jp/msg/cpyrighty.html ) Copyright (C) KAWADA TECHNOSYSYTEM CO.LTD. All Rights Reserved.

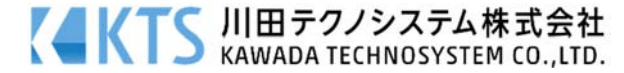